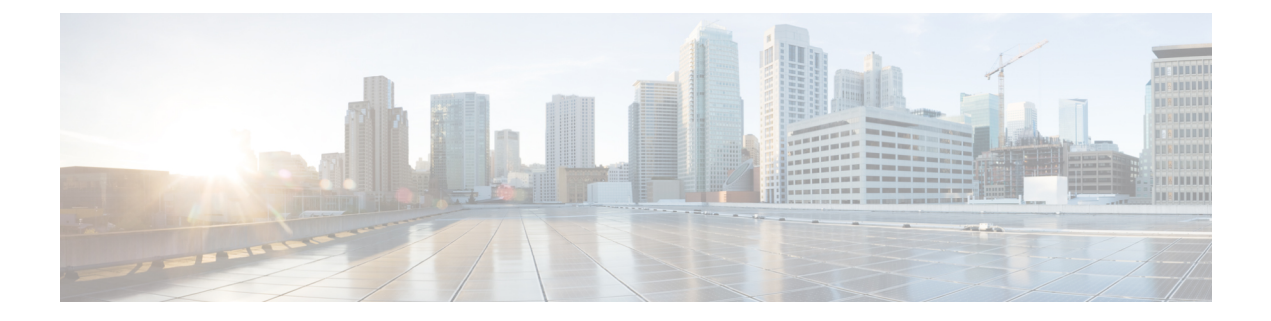

# **Installation**

- [Pre-Installation](#page-0-0) Tasks for Cisco Prime License Manager, page 1
- Gather [Information](#page-0-1) for Installation, page 1
- Install Virtual [Machine,](#page-4-0) page 5
- Install Cisco Prime License [Manager](#page-4-1) , page 5
- Remove Cisco Prime License [Manager,](#page-6-0) page 7

# <span id="page-0-0"></span>**Pre-Installation Tasks for Cisco Prime License Manager**

Perform all pre-installation tasks to ensure that you can successfully install Cisco Prime License Manager.

### **Procedure**

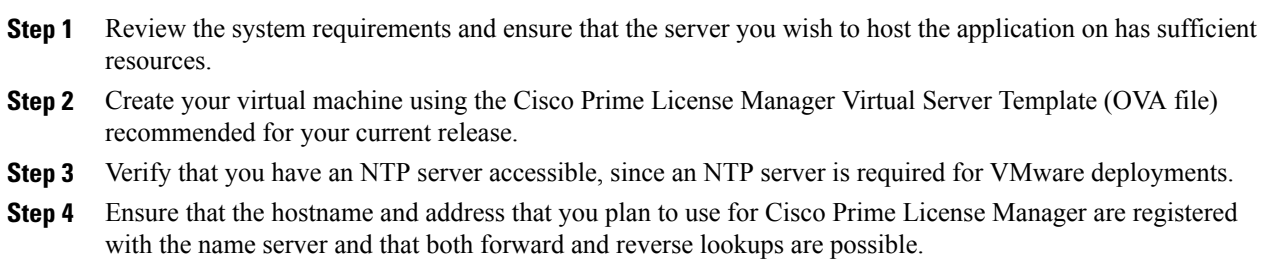

## <span id="page-0-1"></span>**Gather Information for Installation**

Π

Use the following table to collect information that is pertinent to your system and network configuration.

 $\overline{\phantom{a}}$ 

I

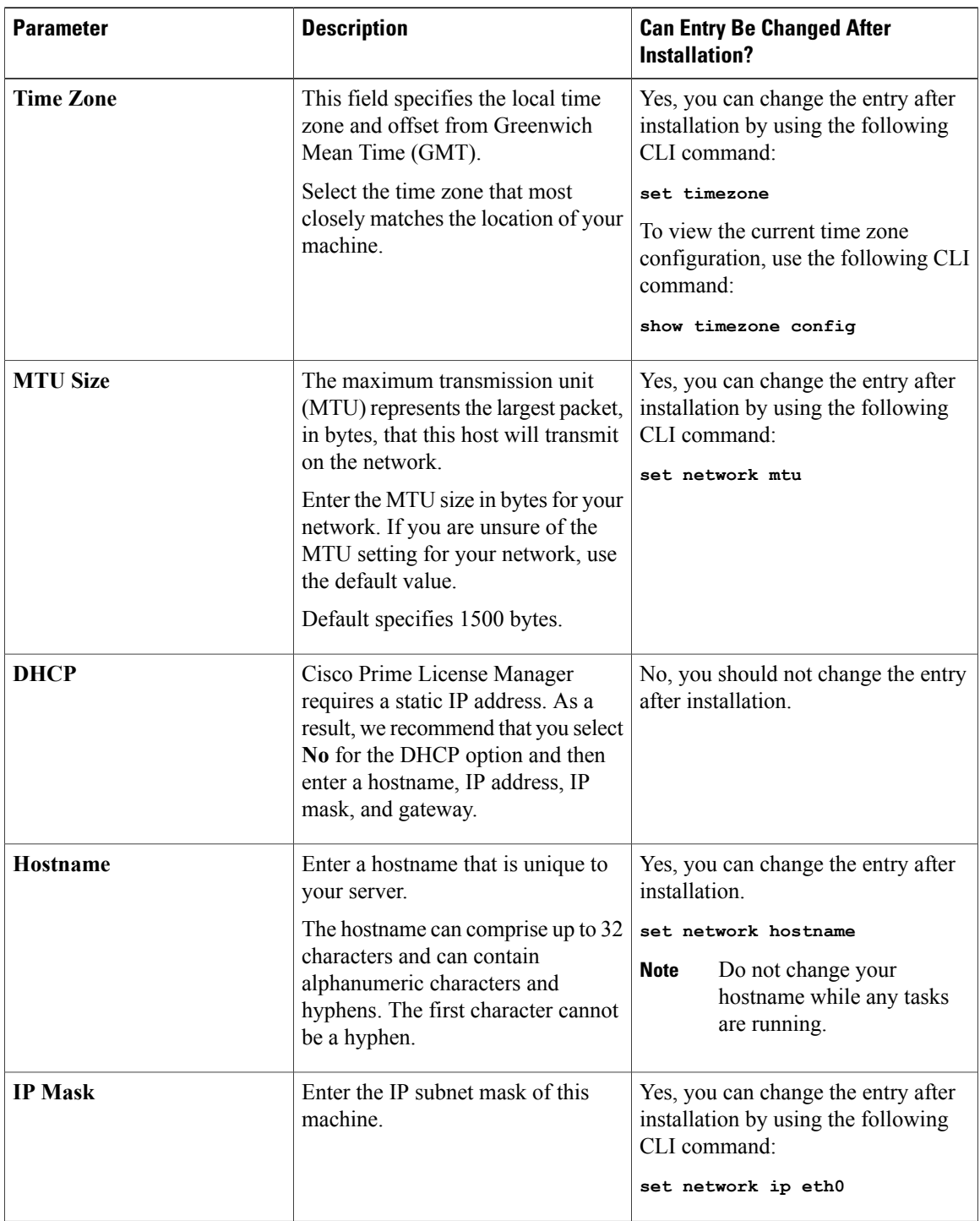

### **Table 1: Server Configuration Data**

 $\mathbf I$ 

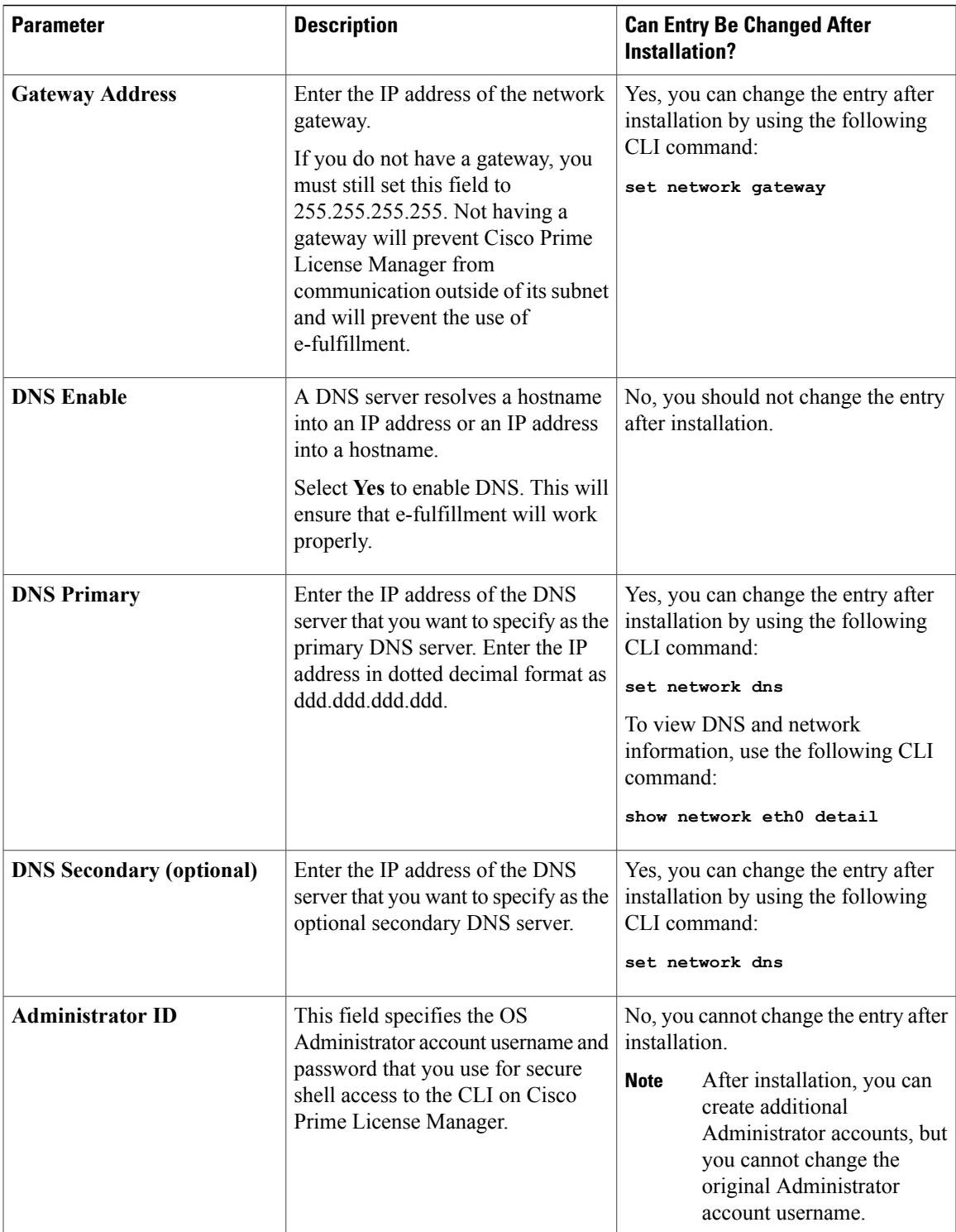

 $\mathbf I$ 

 $\mathbf I$ 

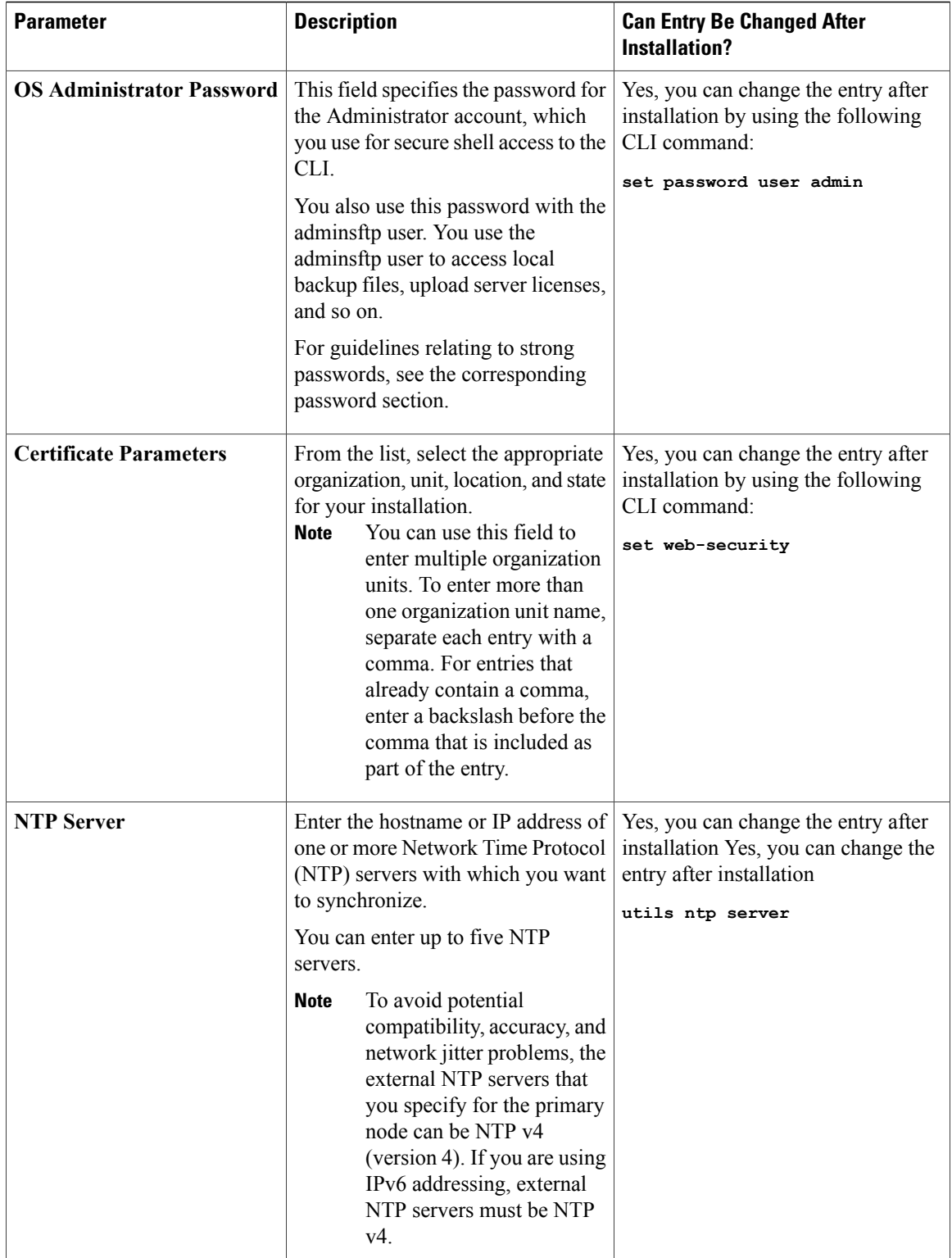

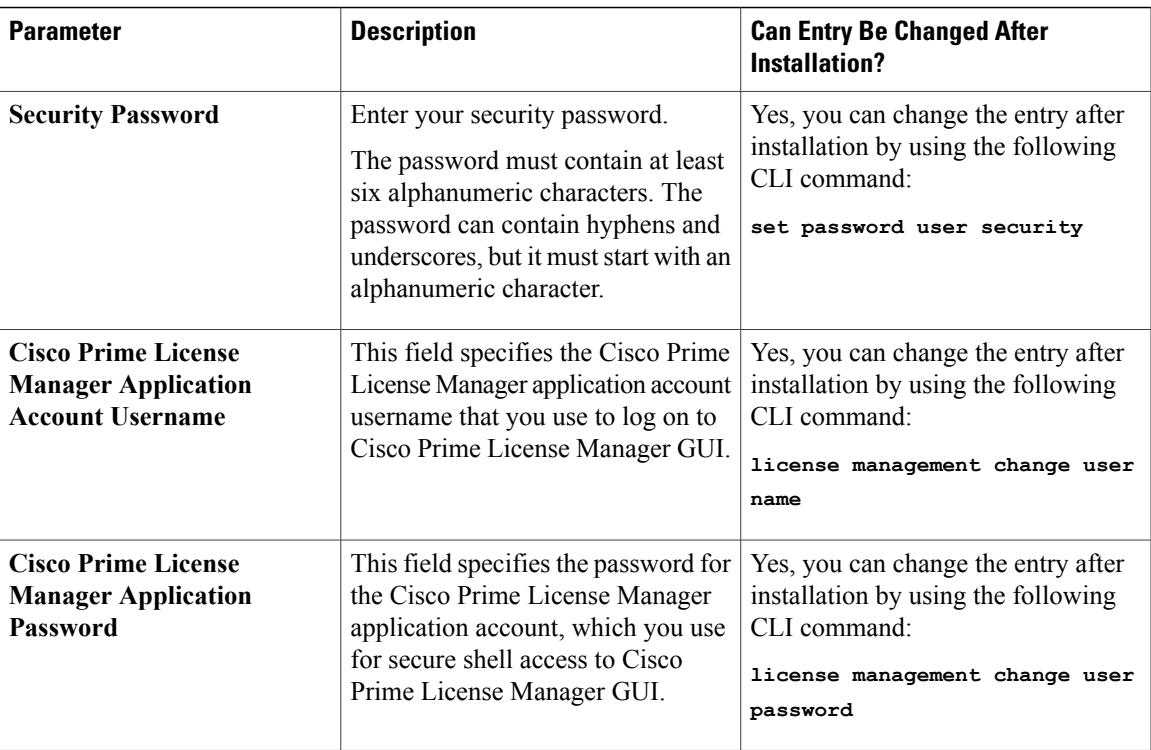

## <span id="page-4-0"></span>**Install Virtual Machine**

Use this procedure and your VMware documentation to install your virtual machine.

#### **Procedure**

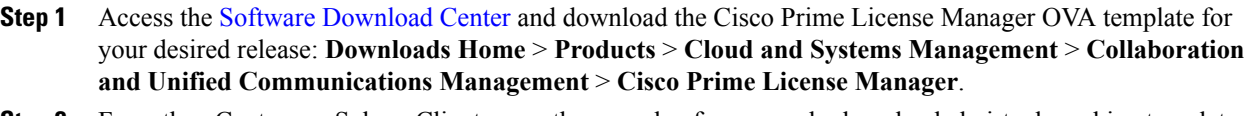

- **Step 2** From the vCenter or vSphere Client, open the console of your newly downloaded virtual machine template.
- **Step 3** From the vCenter or vSphere Client, select **File > Deploy OVF Template**.
- <span id="page-4-1"></span>**Step 4** Follow the **Deploy OVF Template** wizard to create the Cisco Prime License Manager virtual machine After the installation is complete, the newly installed virtual machine appears in the selected location within the vCenter or vSphere Client.

## **Install Cisco Prime License Manager**

### **Before You Begin**

Install virtual machine.

#### **Procedure**

- **Step 1** Download the ISO installation file from Cisco electronic software delivery or locate the DVD provided with your order. Use vCenter or vSphere Client to copy the ISO image to your host datastore.
- **Step 2** Using the vCenter or vSphere Client, select **Edit virtual machine settings > Network adapter 1 > MAC Address** .
- **Step 3** Select the Manual option and enter a unique MAC address. For a standalone installation of Cisco Prime License Manager, only static MAC addresses are supported on the virtual machine.
- **Step 4** Edit CD/DVD drive 1. Select **Connect at power on** and select the ISO installation file from where it was saved to the datastore or Host Device if using a physical DVD.
- **Step 5** From the vCenter or vSphere Client, open the console of your virtual machine.
- **Step 6** Power on the virtual machine. The installation begins automatically.
- **Step 7** If you are using an ISO file, click **Skip** on the Disc Found screen to skip testing the media before installation. Otherwise, select the **OK** tab and press Enter to initiate testing of the media before installation. The Media Found screen appears with the following message: "Found local installation media."
- **Step 8** The Product Deployment Selection screen appears. Select the product (there may only be one product available to select) and click **OK** to proceed with the installation.
- **Step 9** Click **Yes**.
- **Step 10** Select **Proceed** to continue with the installation.
- **Step 11** Click **Continue**.
- **Step 12** In the Timezone Configuration screen, select your timezone and click **OK**.
- **Step 13** In the Auto Negotiation Configuration screen, click **Continue** .
- **Step 14** When asked if you want to change the MTU size from the OS default, click **No** to proceed.
- **Step 15** For network configuration, select **No** to set up a static network IP address for the node .
- **Step 16** Enter the following static network configuration values:
	- Host Name
	- IP Address
	- IP Mask
	- GW Address

Click **OK**. Go to **Step 14**.

- **Step 17** The DNS Client Configuration screen appears. To enable DNS, click **Yes**, then enter your DNS client information and click **OK**.
- **Step 18** Enter your Administrator login and password information.
	- The Administrator login must start with an alphabetic character, be at least six characters long, and can contain alphanumeric characters, hyphens, and underscores. You will need the Administrator login to log into the command line interface. **Note**
- **Step 19** The Certificate Information window displays. Enter the Certificate Information:
	- Organization
	- Unit
- Location
- State
- Country

Click **OK** to proceed.

- **Step 20** The Network Time Protocol Client Configuration screen appears. Enter your NTP server information. If DNS client was not enabled, use an IP address. If DNS is enabled, either a hostname or IP address may be entered. Click **OK** to proceed. **Note**
- **Step 21** When asked, enter your Security Password. Click **OK** to continue.
- **Step 22** The Application User Configuration screen appears. Enter your username and password and log into Cisco Prime License Manager. Click **OK**.
- **Step 23** The Platform Configuration Confirmation screen appears. Click **OK** to complete the configuration and start the installation.

The installation will take approximately 30 minutes to complete.

If there is an installation failure, the console will direct you to export the installation logs to a USB key, if required. **Note**

## <span id="page-6-0"></span>**Remove Cisco Prime License Manager**

In a coresident deployment, you have the option to remove Cisco Prime License Manager if it is not being used. For example, in a Cisco Unified Communications Manager cluster, Cisco Prime License Manager is installed on publisher nodes *and* subscriber nodes. Since the Cisco Prime License Manager only needs to be active on a single node to manage the licensing of all nodes, you may choose to remove Cisco Prime License Manager from the nodes where it is inactive.

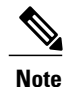

A system reboot is required, impacting all services relating to the server. We recommend that you remove Cisco Prime License Manager during off-peak hours.

After Cisco Prime License Manager has been removed, you will continue to see a link to Cisco Prime License Manager upon login to the application, but if you try to access Cisco Prime License Manager, you are notified of the removal along with a date and time stamp.

**Caution** You cannot restore Cisco Prime License Manager after it has been removed.

### **Procedure**

- **Step 1** From the command line interface, enter the following command: **license management system remove**. Note that this command is not available if Cisco Prime License Manager has already been removed.
- **Step 2** Confirm that you would like to proceed with the removal by entering **y**.
- **Step 3** Perform a system reboot.

I